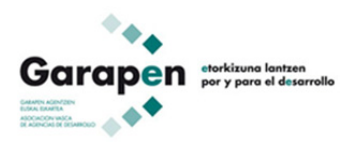

# Hiri Behatokia Arakatze Sistema Adimenduna

# **Atalak**

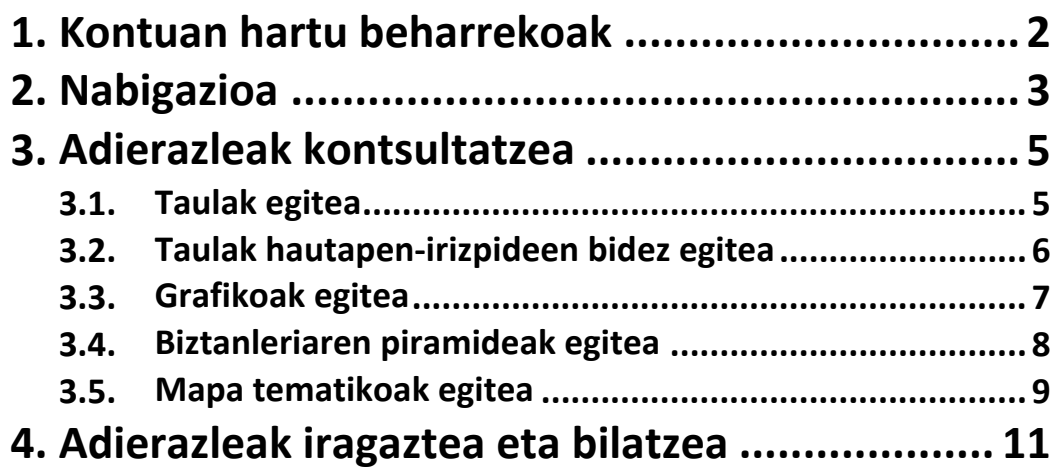

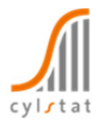

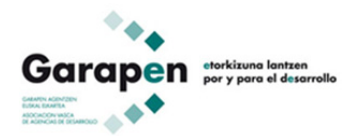

## **1. Kontuan hartu beharrekoak**

**Arakatze Sistema Adimendunari** esker, Hiri Behatokiak hainbat lurralde‐ eremutara egokitutako adierazle multzo bat jartzen du herritarraren eskura, taulak, bilakaera tenporalaren grafikoak, biztanleriaren piramideak eta mapa tematikoak erabiliz kontsulta elkarreragileak egin ditzan.

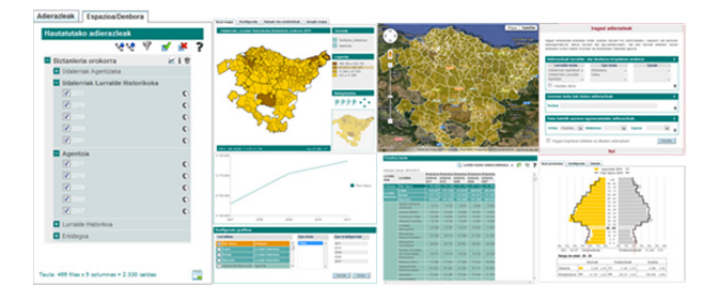

Arakatze Sistema Adimenduna lurraldeari lotutako datu estatistikoak linean kontsultatzeko aukera ematen duen web‐tresna da.

Gainera, emaitza guztiak (zenbakiak eta grafikoak) hainbat formatutan gordetzea ahalbidetzen du, eta, beraz, gero erabili ahal izatea.

 Web‐tresna egiten erabilitako azken belaunaldiko teknologiari esker, etekinik handiena **nabigatzaile** erabilienen —Internet Explorer 9, Firefox eta Chrome— **azken bertsioekin** ateratzen zaio, nahiz eta bertsio zaharragoekin ere aukera guztiak erabilgarri izan.

**Nabigatzailearen bertsio zaharra baduzu**, sistemak mezu hau erakutsiko dizu:

Adi! Nabigatzailearen bertsio honekin ez duzu grafiko elkarreragileetan sartzerik izango. Horretarako, egunera ezazu nabigatzailea edo instalatu SVG Viewer plugina. Argibide gehiago nahi baduzu, jo ezazu laguntzako **Kontuan hartu beharrekoak** atalera.

Horrek esan nahi du, **grafikoak estatikoak** izango direla, ezin izango dela elkarreraginik izan. **Grafikoak elkarreragileak** izatekotan, nabigatzailea azken bertsiora eguneratu beharko duzu, edo, bestela, Internet Explorer 9 baino bertsio zaharragoan, SVG Viewer plugina instalatu, honela:

- 1. Sartu http://www.adobe.com/svg/viewer/install/ orrialdean.
- 2. Joan orrialdearen behealdera, DOWNLOADS atalera.
- 3. Jo Viewers taulara.

4. Hautatu behera kargatzeko bertsioa; horretarako, hizkuntza (**Español)** eta sistema eragilea (Windowserako **Win 98–XP** edo Macintosherako **Mac 8.6–9.1**) hartu behar dira kontuan.

5. Instalatu.

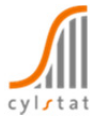

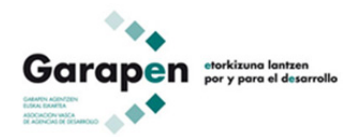

# **2. Nabigazioa**

Adierazleak kontsultatu eta ustiatzeko, **zuhaitz hierarkiko** bat erabiltzen da. Horren bidez, **adierazle** guztiak aurkitzeaz gain, adierazle bakoitzaren **kokapen espaziala eta tenporala** ezagutzeko aukera dago.

Nabigazio‐zuhaitzak bi atal ditu:

- **Adierazleak.** Adierazleen egitura erakusteaz gain, adierazleak iragazi eta bilatzeko aukera ere ematen du, bai eta bakoitzaren metodologian ( i ikonoa) sartzekoa eta bilakaera-grafikoak (∠ikonoa) egitekoa ere. Biztanleria ren piramideak ( ikonoa) ere sor daitezke. Hortik, taula gisa kontsultatu nahi diren adierazleak hauta daitezke. Espazioa/Denbora atalean kontsultatzen dira.
- **Espazioa/Denbora.** Hautatutako adierazleak erakusten ditu, eta espazio eta denbora aldetik erabilgarri dauden jakiteko aukera ematen du. Hemendik, adierazle bakoitzaren metodologian sartzeaz eta bilakaera‐grafikoak egiteaz gainera, mapa tematikoak ( ikonoa) egiten dira,

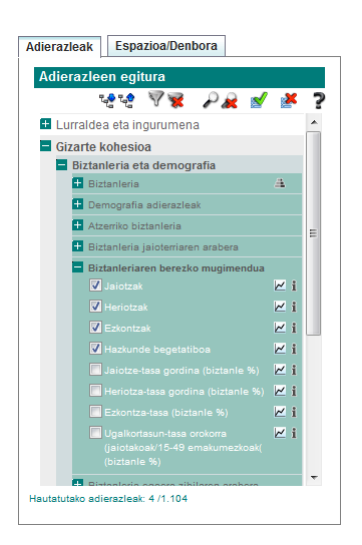

adierazlearen, lurralde motaren eta epe motaren arabera, eta emaitza‐taulak sortzen dira.

Bestalde, zuhaitzak hainbat **aukera** eskaintzen ditu, **adierazleen bilaketa** nahiz lurraldeen eta epeen **hautapenak** pertsonalizatzeko.

- ₹₿ Nabigazio‐zuhaitza zabaltzeko eta adierazleak nola egituratu diren —taldekatze‐ mailen arabera— eta adierazle bakoitza zer lurraldetarako eta epetarako dagoen erabilgarri jakiteko balio du.
- Ъ Nabigazio‐zuhaitzaren nodoak tolesten ditu, eta lehen taldekatze‐maila erakusten.
- Adierazleak iragazten ditu. Horretarako, aukeran dauden hiru baldintzetako —espazio‐  $\sqrt{}$ eta denbora‐erabilgarritasuna, testua izenean eta eguneratze‐data— bat edo hainbat betetzen dituen adierazle multzo batera murrizten du adierazleen hasierako egitura. **Espazioa/Denbora** ataleko ikono horrek **Hautapen‐irizpideak** du izena, eta nahi ditugun epeak automatikoki hautatzeko aukera ematen du. Horrela, ez dago epe bakoitza eskuz banan‐banan aukeratu beharrik.
- Iragazkia kendu eta adierazleen hasierako egitura erakusten du.
- Adierazleen uneko egituran aukeran dauden hiru baldintzetako —espazio‐ eta  $\mathcal{L}$ denbora‐erabilgarritasuna, testua izenean eta eguneratze‐data— bat edo hainbat betetzen dituzten adierazleak bilatzen eta nabarmentzen ditu.
- Adierazleen uneko egituraren bilaketari hautapena kentzen dio.
- Hautatutako adierazleak erakusten ditu. Horretarako, hautatutako adierazleren bat duten nodoak zabaltzen ditu eta hautapenik ez dutenak tolestu.
- Hautatutako adierazleei hautapena kentzen die.
- 7 Laguntza erakusten du.

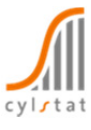

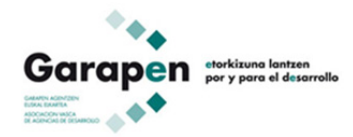

Amaitzeko, adierazleak **norberaren nahierara ustiatzeko** aukera ematen duten tresnak ere baditu nabigazio‐zuhaitzak. Hau da, web‐nabigatzailerik erabilienetan zuzenean taulak, grafikoak, biztanleriaren piramideak eta mapa tematikoak egiteko aukera ematen du.

Adierazleak ustiatzeko tresna horien berri hurrengo atalean —Adierazleak kontsultatzea— emango dugu.

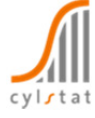

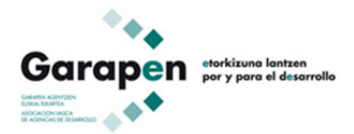

# **3. Adierazleak kontsultatzea**

#### **3.1. Taulak egitea**

**Emaitza‐taulak** egiteko, beharrezkoa da:

- 1. Nabigazio‐zuhaitzeko **Adierazleak** atalean sartu eta nahi diren adierazleak hautatzea.
- 2. Nabigazio‐zuhaitzeko **Espazioa/Denbora** atalean sartu eta hautatutako adierazle bakoitzarentzako epeak hautatzea, nahi diren lurralde moten barruan.

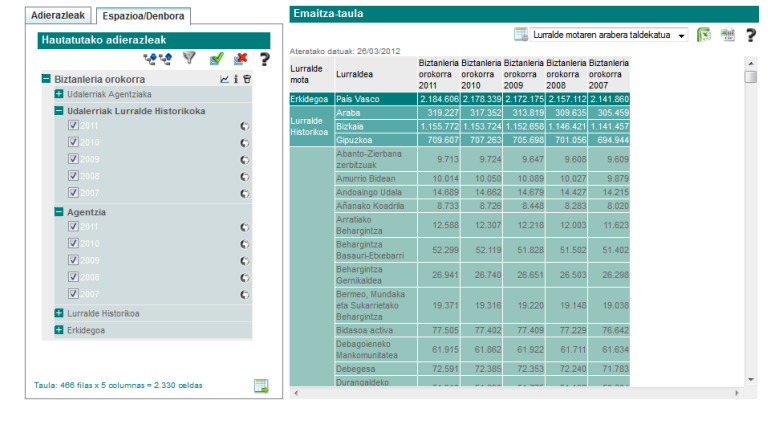

- 3. **Sortu taula** botoia sakatu.
- 4. Datuei bestelako irakurketaren bat egin nahi izanez gero, badago datuak bistaratzeko modua aldatzerik, taula multidimentsionalen bidez. Bistaratze multidimentsionala hautatzeko, **ikonoahautatu behar da. Hainbat taula mota** erakusteko aukera ematen du:
	- **Lurralde motaren araberakoa**: lurraldeak lurralde motaren arabera taldekatzen ditu.
	- **Lurraldearen arabera hierarkizatua**: lurraldeak hierarkikoki ordenatzen ditu, bakoitza goragoko mailakoan sar dadin.
	- **Lurraldearen arabera segmentatua**: lurralde bakoitzerako taula bat sortzea eta hautatutako adierazleen bilakaera tenporala alderatzea ahalbidetzen du.
	- **Adierazlearen arabera segmentatua**: adierazle bakoitzeko taula bat sortzeko eta lurralde bakoitzaren bilakaera tenporala alderatzeko aukera ematen du.
- 5. Nahi izanez gero, bistaratutako taula guztiak esportatu egin daitezke, hala Excel  $\mathbb{R}$ formatuan nola csv formatuan (eremu-bereizle gisa ";" karakterea darabilen testufitxategian).
	- Excel fitxategiak pantailako taularen formatuari eusten dio; csv fitxategiak, berriz, formaturik gabe gordetzen ditu datuak, baina hamarrenak eta lurraldeen kodeak errespetatuz.

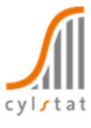

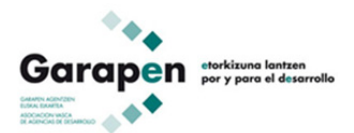

 $\begin{picture}(180,10) \put(0,0){\line(1,0){10}} \put(10,0){\line(1,0){10}} \put(10,0){\line(1,0){10}} \put(10,0){\line(1,0){10}} \put(10,0){\line(1,0){10}} \put(10,0){\line(1,0){10}} \put(10,0){\line(1,0){10}} \put(10,0){\line(1,0){10}} \put(10,0){\line(1,0){10}} \put(10,0){\line(1,0){10}} \put(10,0){\line(1,0){10}} \put(10,0){\line($  $\overline{\mathbf{v}}$   $\sqrt{2}$ 

 $MIR$ 

 $\bullet$ 

 $\epsilon$ 

 $_{\odot}$ 

 $\ddot{\circ}$ 

 $\mathbf{c}$ 

 $\ddot{\circ}$ 

 $\bullet$ 

 $\bullet$ 

 $\bullet$ 

 $\mathbf{c}$ 

围

 $\overline{\mathbf{z}}$ 

Adierazleak Espazioa/Denbora Hautatutako adierazleak

**Biztanleria orokorra** 

 $\overline{\mathsf{v}}$ 

 $\overline{\mathbf{v}}$ 

 $\boxed{\blacktriangledown}$ 

 $\overline{\mathbf{v}}$ 

 $\overline{V}$ 

 $\overline{\mathsf{v}}$ 

 $\overline{\mathbf{v}}$ 

 $\overline{\mathbf{v}}$ 

 $\sqrt{2}$ 

Lurralde Historikoa **E** Erkidegoa

Taula: 466 filas x 5 columnas = 2.330 celdas

Agentzia  $\overline{\mathsf{v}}$ 

**H** Udalerriak Agentziaka Udalerriak Lurralde Historikoka

#### **3.2. Taulak hautapen‐irizpideen bidez egitea**

**Hautapen‐irizpideak** aukerak epeak automatikoki hautatzeko aukera ematen du. Horrela, ez dago epe bakoitza eskuz banan‐banan aukeratu beharrik.

Emaitza‐taulak hautapen automatikoaren bidez egin ahal izateko, eskuzko hautapenerako eman beharreko urrats berberak eman behar dira.

Hauxe da aldea: nabigazio‐zuhaitzeko **Espazioa/Denbora** atalean sartutakoan, Hautapen‐irizpideak erabil daitezke.

Epeak automatikoki aukeratzea da aukera horren helburua. Horretarako, aukeran dauden hiru hautapen‐irizpideetako — Lurralde mota, Epe mota eta Epeak— bat edo hainbat konbinatu behar dira.

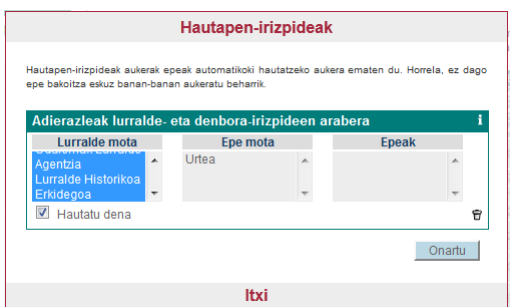

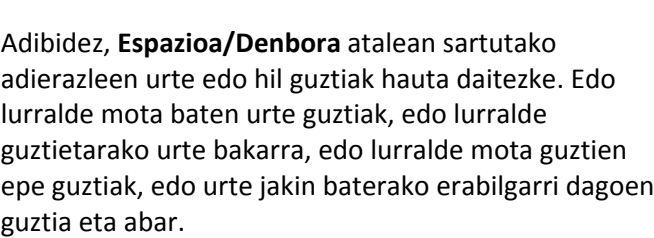

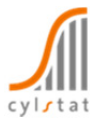

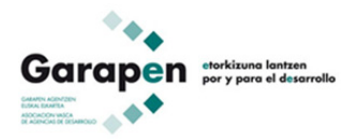

#### **3.3. Grafikoak egitea**

Adierazle baten **bilakaera tenporalaren grafikoa** egiteko, beharrezkoa da:

- 1. Nabigazio‐zuhaitzeko **Adierazleak** atalean sartu eta nahi den adierazlea hautatzea.
- 2. Nahi den adierazlearen izenaren ondoan agertzen den ∠ ikonoa sakatzea.

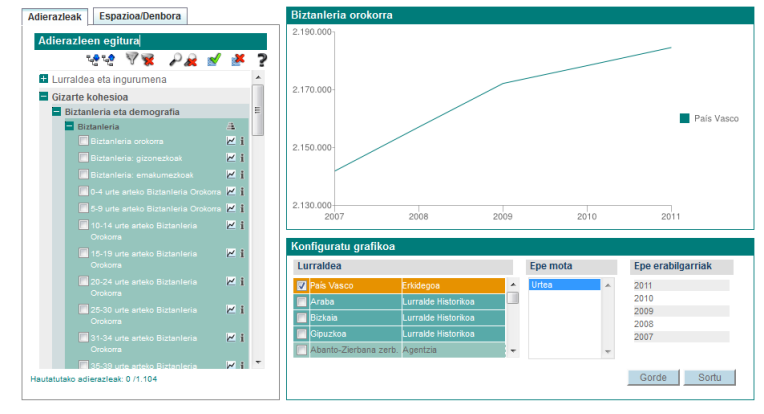

- 3. Ondoren, lurralde bat lehenetsia duen grafiko bat agertuko da. Lurraldea aldatu egin daiteke, edo hainbat lurralderen bilakaera tenporala bistaratu. Horretarako, **Konfiguratu grafikoa** ataleko **Lurraldea** aukera hautatu behar da eta SORTU botoia sakatu.
- 4. Nahi izanez gero, grafikoa gorde egin daiteke, GORDE botoia sakatuta.
- 5. Epe bat baino gehiagorako —hila eta urtea, adibidez— datuak dituzten adierazleetan, bakoitzaren bilakaera lor daiteke, **Konfiguratu grafikoa** ataleko **Epe mota** aukera hautatu eta SORTU botoia sakatuz.

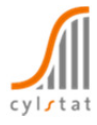

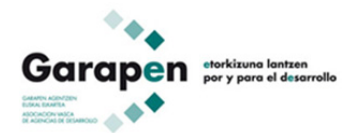

#### **3.4. Elaboración de pirámides de población**

Biztanleriaren piramidea lurralde jakin bateko biztanleria adinaren eta sexuaren arabera nola banatzen den adierazteko modu grafiko zehatza da. Biztanleriaren adinaren ikuspegi orokorra emateko balio du, lurralde horren historia demografiko berriena islatzen baitu. Horrenbestez, gizarte‐ondorioak ateratzeko aukera ematen du.

**Biztanleriaren piramidea** egiteko, beharrezkoa da:

> 1. Nabigazio‐zuhaitzeko **Adierazleak** atalean sartu eta datu demografikoen taldekatze‐maila zabaltzea, harik eta zuhaitzaren eskuinaldean ikonoa aurkitu arte.

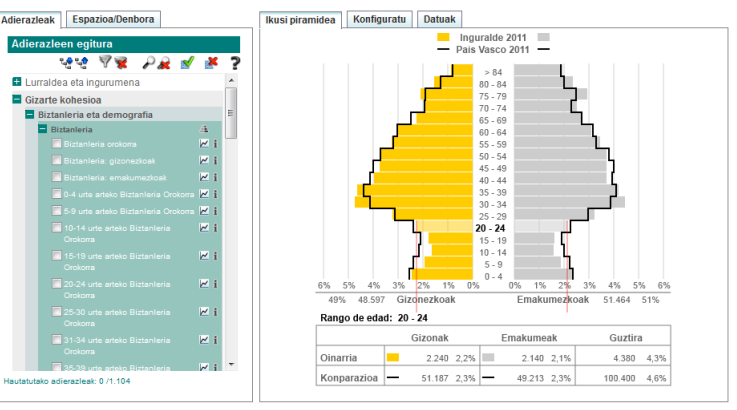

2. ikonoa sakatzea eta nahi dugun piramide mota, Oinarrizkoa edo Konparatiboa, hautatzea. Gainera, lurraldea edo lurraldeak aukeratu behar dira, bai eta piramidean erabiliko dugun urtea (edo urteak) ere.

- 3. Nahi izanez gero, grafiko mota eta koloreak pertsonalizatu egin daitezke.
- 4. Sakatu SORTU botoia. Piramideak elkarreragileak dira; beraz, erakuslea adin‐taldeen gainean jarriz gero, talde bakoitzaren datuak lortzen dira.
- 5. Nahi izanez gero, grafikoa gorde egin daiteke, GORDE botoia sakatuta.
- 6. Hautatutako piramideko datuak (absolutuak nahiz ehunekoak) Datuak atalean daude eskuragarri. Datuok Excel **K** formatuan esporta daitezke.
	- Oinarrizko piramideek lurralde bateko biztanleriak urte jakin batean duen egitura erakusten dute. Piramide Konparatiboek, ostera, lurralde baten egiturak bi urtetan zer alde duen erakusten dute, edo bi lurraldek urte berean nolako egitura zuten alderatzen.

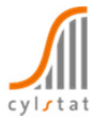

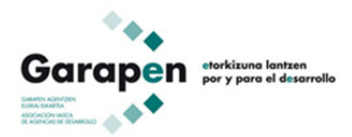

#### **3.5. Mapa tematikoak egitea**

Tematika (edo mapa tematikoa) informazio numerikoa edo alfanumerikoa (datu estatistikoak) dituen aldagai bat mapa batean (kartografian) irudikatzean datza.

Tresnak **bitarteen (edo kolore‐gradazioen)** bidez sortzen du tematika. Aurkezpen mota honetan, mapako lurraldeak adierazlearen balioaren arabera koloreztatuta agertzen dira. Kolore bakoitzari **klase** deritzo, eta ezkerrean itxita eta eskuinean irekita dagoen tartean dauden balioak identifikatzen ditu.

Mapa tematikoarekin batera, klase bakoitzaren koloreak identifikatzeko legenda dago. Bertan, kolore argiak adierazlearen balio txikiekin lotzen dira eta ilunak balio handiekin, erlazio hori aldatu ezean.

**Mapa tematikoa** egiteko, beharrezkoa da:

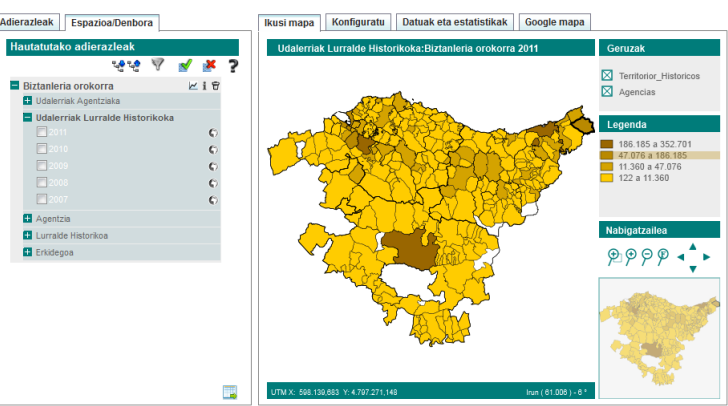

- 1. Nabigazio‐zuhaitzeko **Adierazleak** atalean sartu eta nahi den adierazlea hautatzea.
- 2. Nabigazio‐zuhaitzeko **Espazioa/Denbora** atalean sartu eta hautatutako adierazlearen lurralde motari dagokion epearen ondoan agertzen den ikonoa sakatzea.
- 3. Ondoren, mapa tematiko bat agertzen da lehenetsita. Elkarreragilea da, eta, beraz, erakuslea lurralde jakin baten gainean kokatuz gero, haren datuak agertzen dira. Nabigatzeko aukerarik ohikoenak (zoom +, zoom ‐, errektangeluaren zooma eta pantaila osoa) **Nabigatzailea** atalean daude erabilgarri.
- 4. Nahi izanez gero, maparen legenda pertsonalizatu egin daiteke, Konfiguratu atalean. Hau da, klase kopurua, klaseak sortzeko metodoa, klase bakoitzaren kolore‐degradazioa eta klase bakoitzeko lurralde kopurua adierazteko aukera aldatu egin daitezke. Pertsonalizatutakoan, SORTU botoia sakatu behar da.
- 5. Nahi izanez gero, Konfiguratu atalean sortutako mapa gorde egin daiteke, formatua hautatu eta GORDE botoia sakatuta.
- 6. Datuak eta estatistikak atalean, lurralde bakoitzaren datuak, kokapena eta dagokien klasea agertzen dira, bai eta estatistiko deskribatzaile nagusiak ere. Datuok Excel **x** formatuan esporta daitezke.

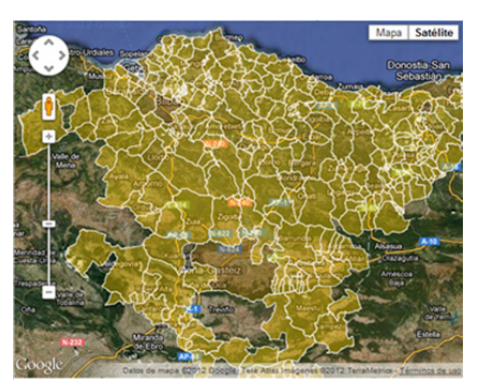

7. Sistemak mapa tematikoa Google Mapsen kartografiarekin bistaratzeko aukera ematen du, Google mapa atalean. Bistaratzeko hainbat aukera daude erabilgarri: mapa, satelitea, erliebea, zooma, sagudun zooma eta Street viewa. Lurraldearen gainean sakatuz, haren datuak lortzen dira.

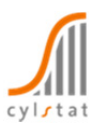

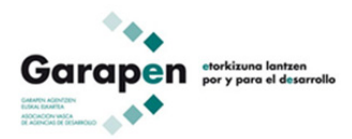

Tresna honen bidez, klaseak (lurraldeak koloreztatzeko adierazleek duten tarte bakoitza) sortzeko **metodoa** eta nahi den klase **kopurua** erabaki daitezke. Besterik adierazi ezean, ahal den guztietan 4 klaseko mapa tematikoa sortzen da, **Bitarte naturalak** metodoaren bidez.

Klaseak sortzeko, metodo hauek daude erabilgarri:

**Bitarte naturalak.** Metodo horrekin, antzeko elementudun klaseetan banatzen dira lurraldeak. Horrela, klase berean lurralde berdintsuak biltzen dira eta klaseen artean alde handia dago. Adierazlearen balioak homogeneotasunez banatzen ez direnean ñabardunak bilatzeko da egokia, edo balio ezohikoak daudenean, hau da, oso handiak edo oso txikiak. Egoera‐aniztasunik handienera ondoen moldatzen den metodoa da.

**Zabalera bereko bitarteak.** Adierazle baten balioak zabalera bereko klaseetan pilatzen ditu metodo honek. Klaseen arteko bereizketa‐puntuak kalkulatzeko, datuen zabalera (maximoa eta minimoa) hautatutako klase kopuruarekin zatitzen da. Zabalera (balio maximoak eta minimoak) behar bezain ezaguna duten adierazleetarako da egokia.

**Elementu kopuru bera edo Koantilak.** Klase bakoitzari elementu kopuru bera esleitzen zaio; horrela, klase bakoitzean datuen % (100/[ebakidura kopurua]) egongo da. Adibidez, 4 ebakiduratarako, klase bakoitzak datuen % 25 izango du. Adierazlearen balioak homogeneotasunez banatzen direnean da egokia.

**k‐batez bestekoak.** Metodo honekin bitarte naturalekin moduan sailkatzen da. Klase bakoitzaren mugak nola ezartzen diren da diferentzia. Bitarte naturaletan, jarraitutasun numerikoa dago klase bakoitzaren mugen artean; k‐batez bestekoetan, aldiz, ez.

Lortu nahi duen helburuaren arabera aukeratuko du erabiltzaileak adierazpen‐metodorik egokiena.

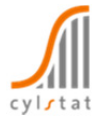

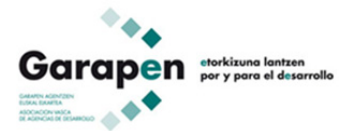

## **4. Adierazleak iragaztea eta bilatzea**

Nabigazioko zuhaitz hierarkikoak, adierazleak nola sailkatu eta taldekatu diren erakusteaz gain, hainbat baldintza betetzen dituzten adierazleak bilatzeko aukera ematen du. Horretarako, honako hauek har daitezke oinarritzat:

- **1. Espazio‐ eta denbora‐erabilgarritasuna.** Hiru irizpidetan —Lurralde mota, Epe mota eta Epeak— oinarrituta, erabilgarri dauden adierazleak aurki daitezke. Hautapena irizpide bakarrarekin edo hainbatekin egin daiteke.
- **2. Testua adierazlearen izenean.** Izenean testu jakin bat duten adierazleak bilatzeko aukera ematen du. Ez dira letra larriak eta xeheak bereizten, baina bai azentuak.
- **3. Adierazlearen eguneratze‐data.** Data jakin batetik aurrera (hori barne) eguneratutako adierazleak aurkitzea ahalbidetzen du.

Adierazleen bilaketak baldintza horietako bat, hainbat nahiz guztiak izan ditzake. Esate baterako, "izenean emakumea hitza duten, 2011‐12‐10etik aurrera eguneratu diren eta 2012. urterako informazioa duten" adierazleak bila ditzakegu.

Bilaketa mota horri esker, informazio zehatza aurki dezakegu, hainbat irizpide konbinatuz bilaketa konplexuak egiteko aukera ematen duelako. Helburu horrekin, tresnak bi aukera eskaintzen ditu zuhaitz hierarkikoaren **Adierazleak** atalean: **Iragazi adierazleak** eta **Bilatu adierazleak** .

- Iragazi adierazleak aukeraren bidez, aukeran dauden hiru baldintzetako —espazio‐  $\sqrt{}$ eta denbora‐erabilgarritasuna, testua izenean eta eguneratze‐data— bat edo hainbat betetzen dituen adierazle multzo batera **murrizten** da adierazleen hi k i
- Bilatu adierazleak aukerak, berriz, adierazleen uneko egituran aukeran dauden hiru ₽ baldintzetako —espazio‐ eta denbora‐erabilgarritasuna, testua izenean eta eguneratze‐data— bat edo hainbat betetzen dituzten adierazleak **bilatzen** ditu.

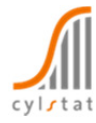